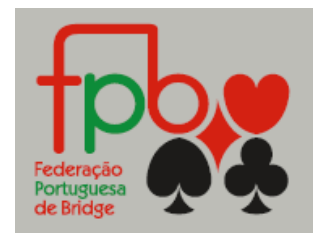

PROCEDIMENTOS DE OBTENÇÃO DE PASSWORD PARA O PORTAL DA FPB

- 1 Entrar no site da FPB, através do endereç[o www.fpbridge.pt](http://www.fpbridge.pt/)
- 2 Clicar em "login" e colocar o seu número de federado na janela "username".

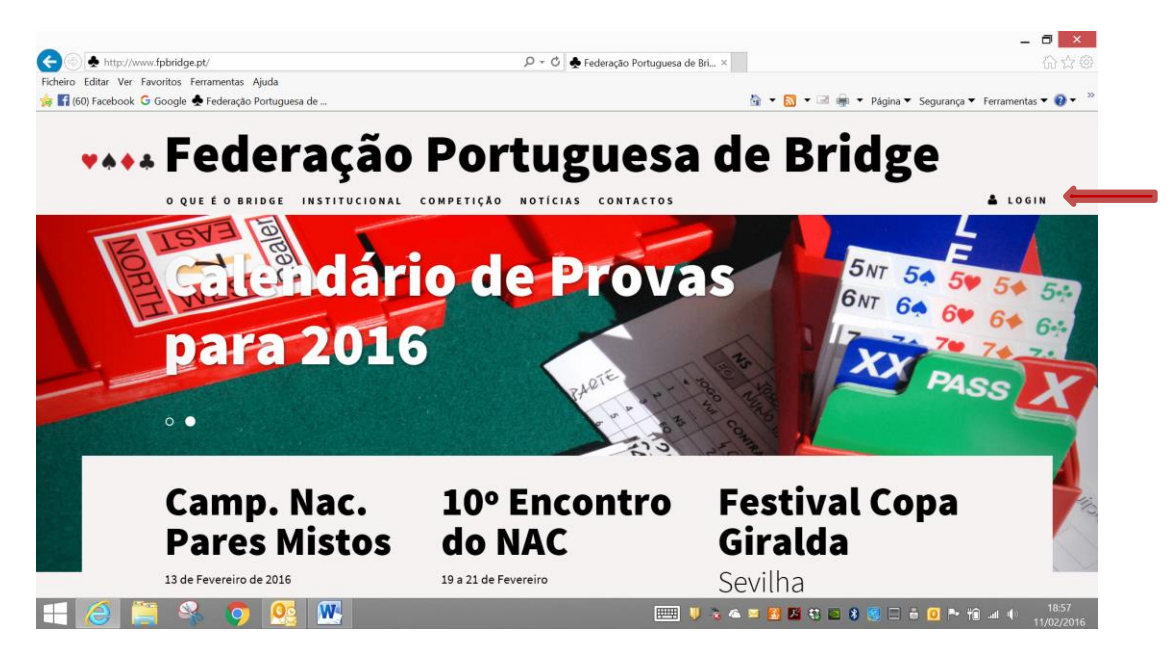

3 – Clicar em "Recuperar Password"

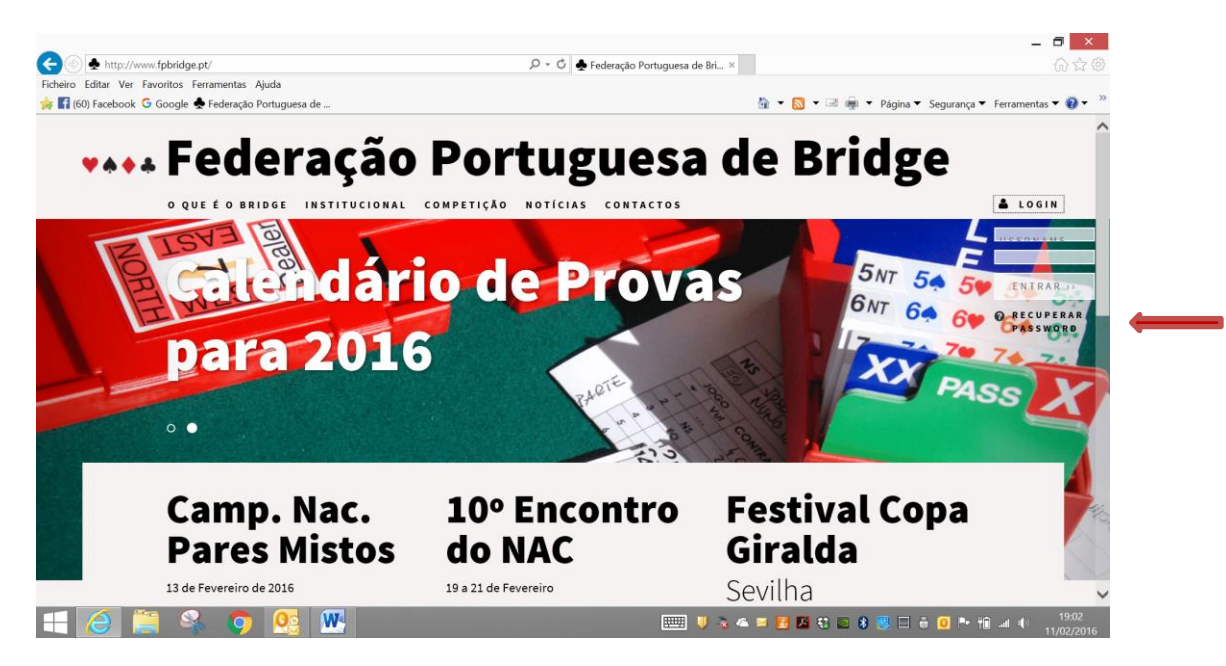

## 4 – Aparece a seguinte janela:

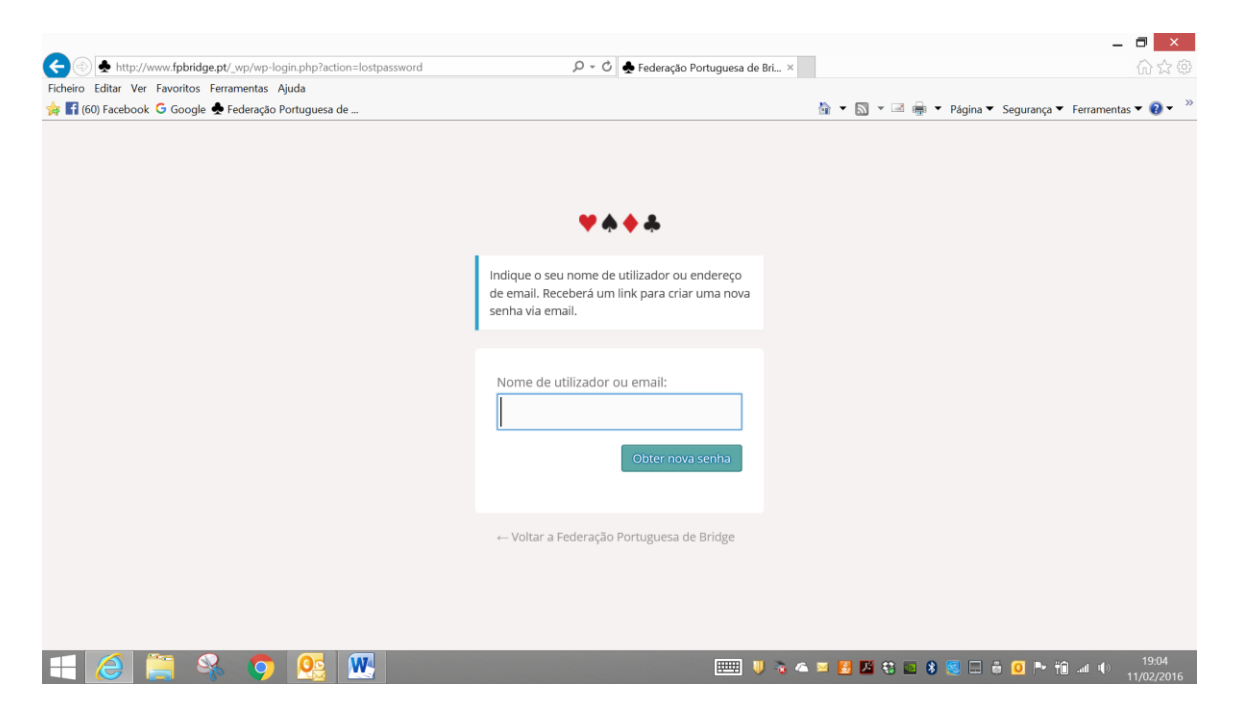

5 – Introduza o seu "Nome de utilizador", que é sempre o seu número de federado e clique em "obter nova senha".

6 – O sistema enviou-lhe um email com o seguinte conteúdo:

Alguém pediu que fosse alterada a senha desta conta:

<http://www.fpbridge.pt/>

Nome de utilizador: XXXX

Se foi um erro ignore este email e nada acontecerá.

Para alterar a senha, visite este endereço:

[<http://www.fpbridge.pt/\\_wp/wp-login.php?action=rp&key=WnrLJNZ77XwJnlgYtFVj&login=XXXX>](http://www.fpbridge.pt/_wp/wp-login.php?action=rp&key=WnrLJNZ77XwJnlgYtFVj&login=XXXX)

– Clique no último link do email e será redireccionado para a seguinte página:

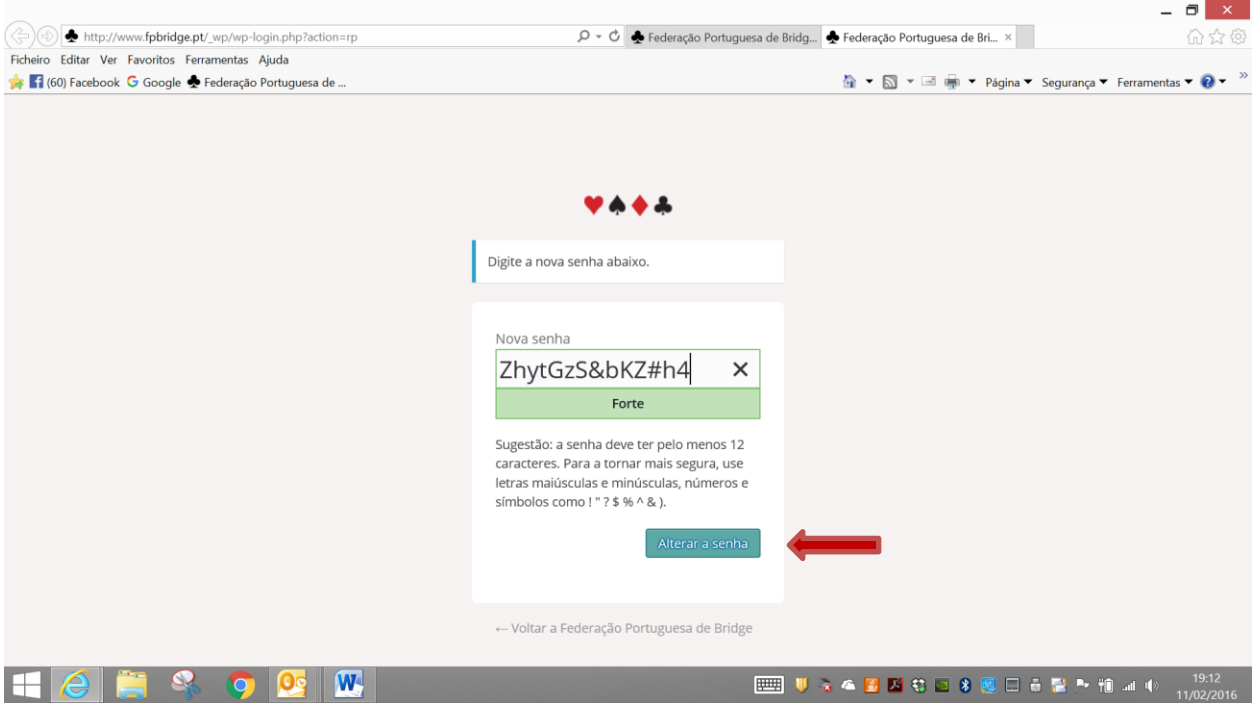

– Substitua a senha sugerida pelo sistema por uma senha da sua escolha e clique em "Alterar a senha".

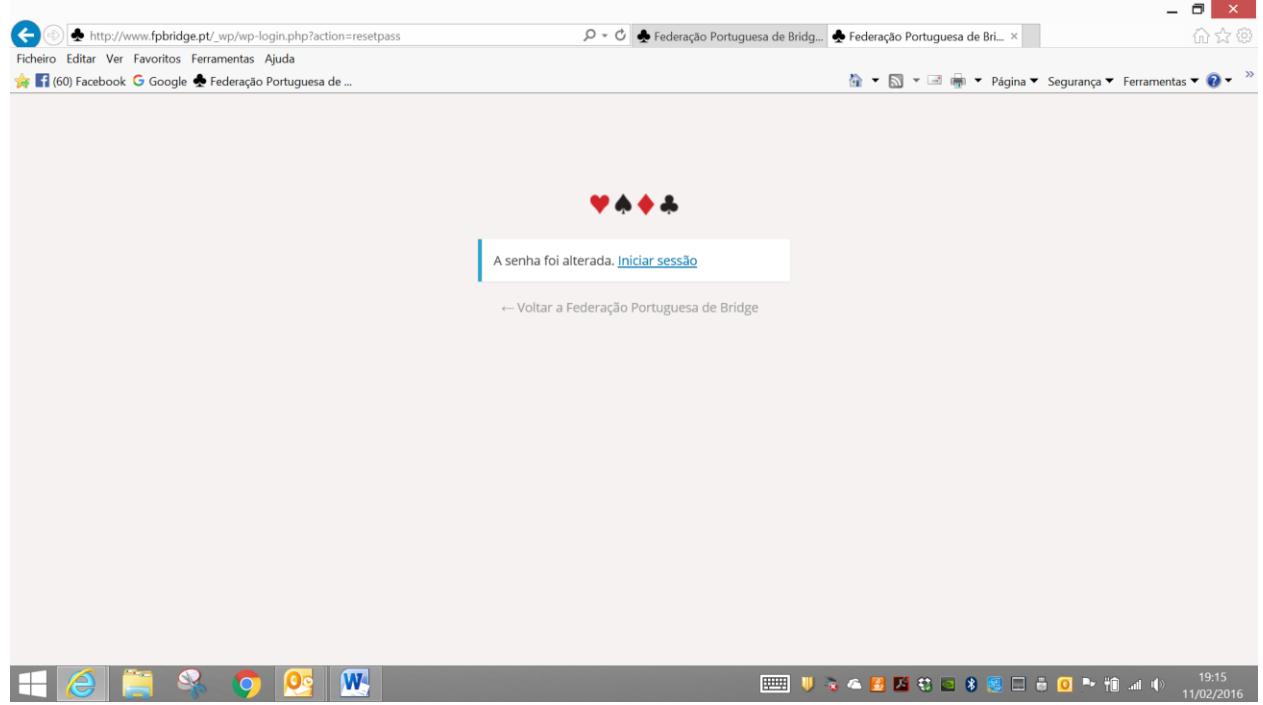

## – Aparece a seguinte janela:

10 – A partir daqui, já tem acesso à área reservada aos praticantes federados, do site da FPB.

11 – Basta aceder ao site, através do endereço [www.fpbridge.pt,](http://www.fpbridge.pt/) introduzir o seu username (nº de federado) na primeira janela, a password que escolheu na segunda janela e clicar em "ENTRAR".

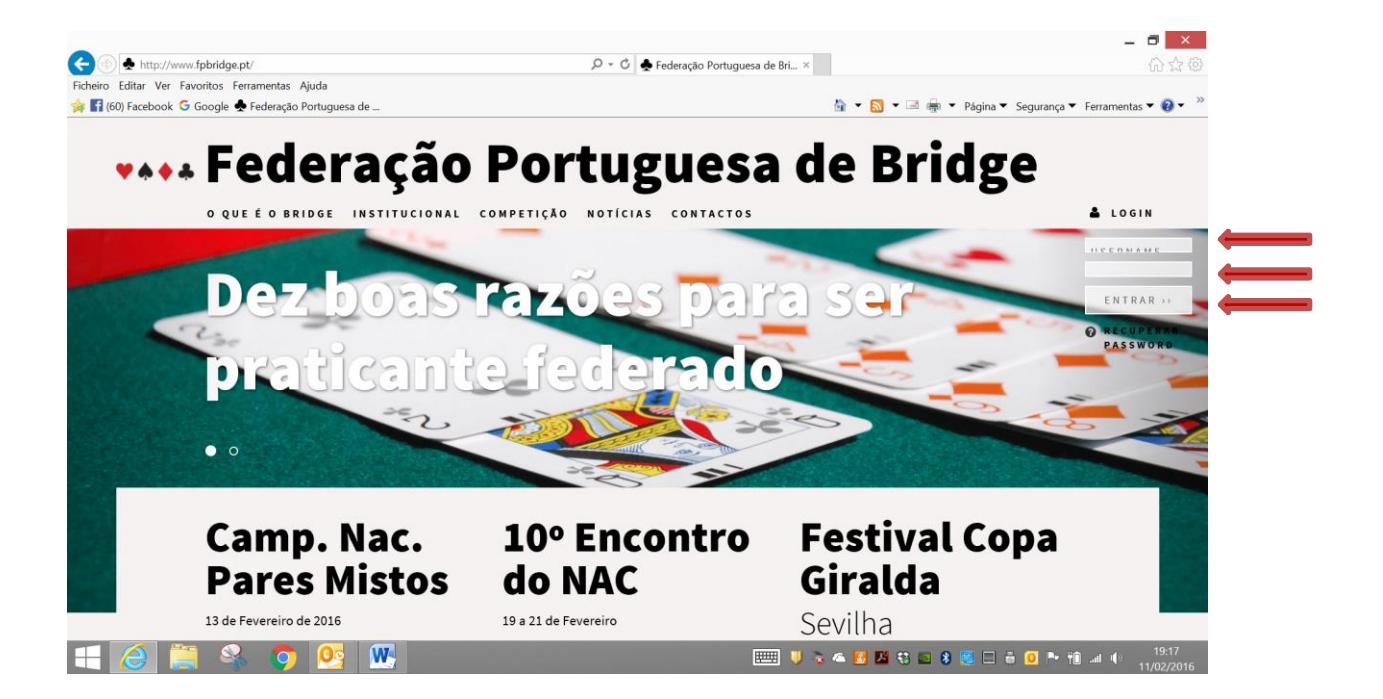